## How to log into: Sustainability 101 2020

#### 1) Login to D2L.

To login to D2L, go to: <a href="https://d2l.bowvalleycollege.ca/">https://d2l.bowvalleycollege.ca/</a>

Click 'Log in'

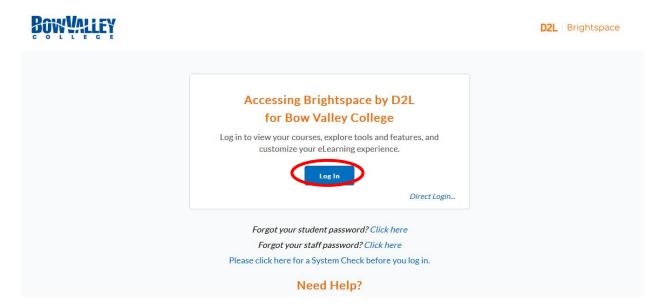

#### 2) Login with your regular username and password.

You will use the same username and password that you use to log into your computer.

# How to register in: Sustainability 101 2020

Once you've logged into D2L, you will see a toolbar underneath the Bow Valley College logo. This is your D2L navigation bar.

1) To enroll in Sustainability 101 2020, click the "Self Registration" link from the navigation menu.

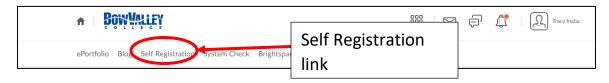

2) Click the "Sustainability 101 2020" course from the list of available courses.

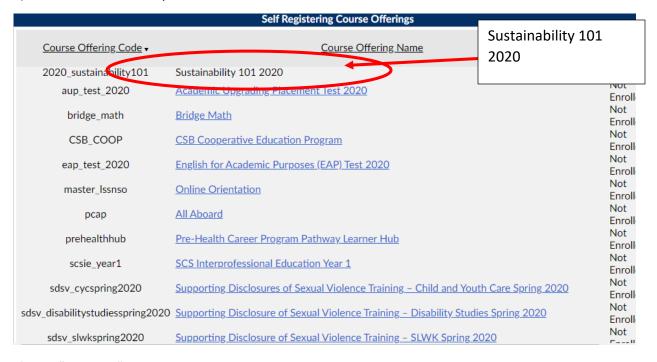

#### 3) Click "Register."

Course Offering List > Course Offering Description

Step 1: View Course Offering Information

Course Offering Name Sustainability 101 2020
Course Offering Code: 2020\_sustainability101

Description: Sustainability 101 2020

Cancel Register

4) The next screen shows your information – it is filled in automatically. All you have to do is click "Submit."

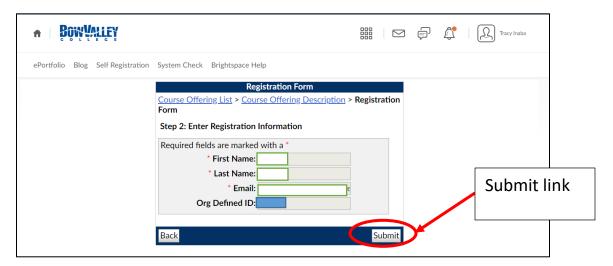

5) Click "Finish" to complete your request.

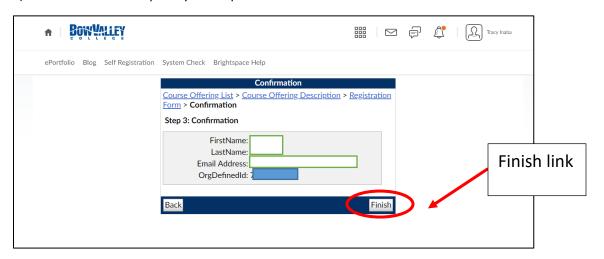

\*\*\*Please note: It may take up to 1 week to process your registration and enroll you in Sustainability 101 2020

6) You will receive an email once your enrollment has been completed. **DO NOT** set up a password – you will just use your usual username and password to log in to D2L.

You have been enrolled in **Sustainability 101 2020** for Bow Valley College.

To access Sustainability 101 2020

1. Set up a password
2. Log into Bow Valley College using your username ----- and password

3. Look for Sustainability 101 2020 in your list of courses.

Sent: 2/9/2019 3:00:34 PM

### How to use Sustainability 101 2020

Once you get your confirmation email, you are officially "enrolled" in Sustainability 101 2020.

To access the course:

- 1) Log into D2L: https://d2l.bowvalleycollege.ca/
- 2) At the top of the page, you'll see an icon with 9 little boxes. Click on this to get a list of courses you're enrolled in.

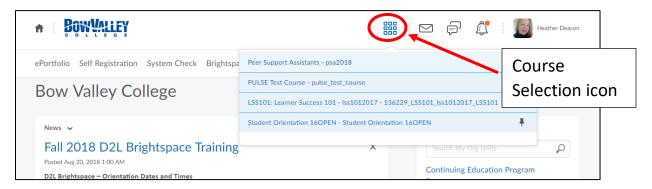

3) Pick the course **Sustainability 101 2020** to start.

## Need more help with D2L?

If you're new to D2L and need some help navigating, you may want to check out the D2L Orientation resources offered by the RGO Library and Learning Commons.

Watch an orientation video at: https://youtu.be/scfq9AUSNwM

View the information resources at: <a href="https://bowvalleycollege.ca/student-resources/technology-services/d2l-brightspace">https://bowvalleycollege.ca/student-resources/technology-services/d2l-brightspace</a>

## Have questions about Sustainability 101?

If you have any questions about the training, you can email Amy Spark, Sustainability Coordinator at aspark@bowvalleycollege.ca.